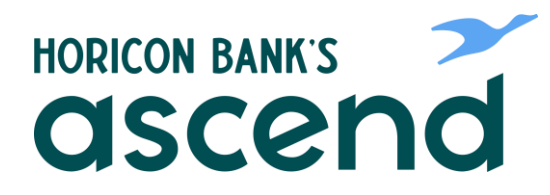

# Ascend How To: Transfer, Complete Loan payments and Account to Account Banking

#### **Step One: Hover over "Transfer & Pay", click on "Transfers".**

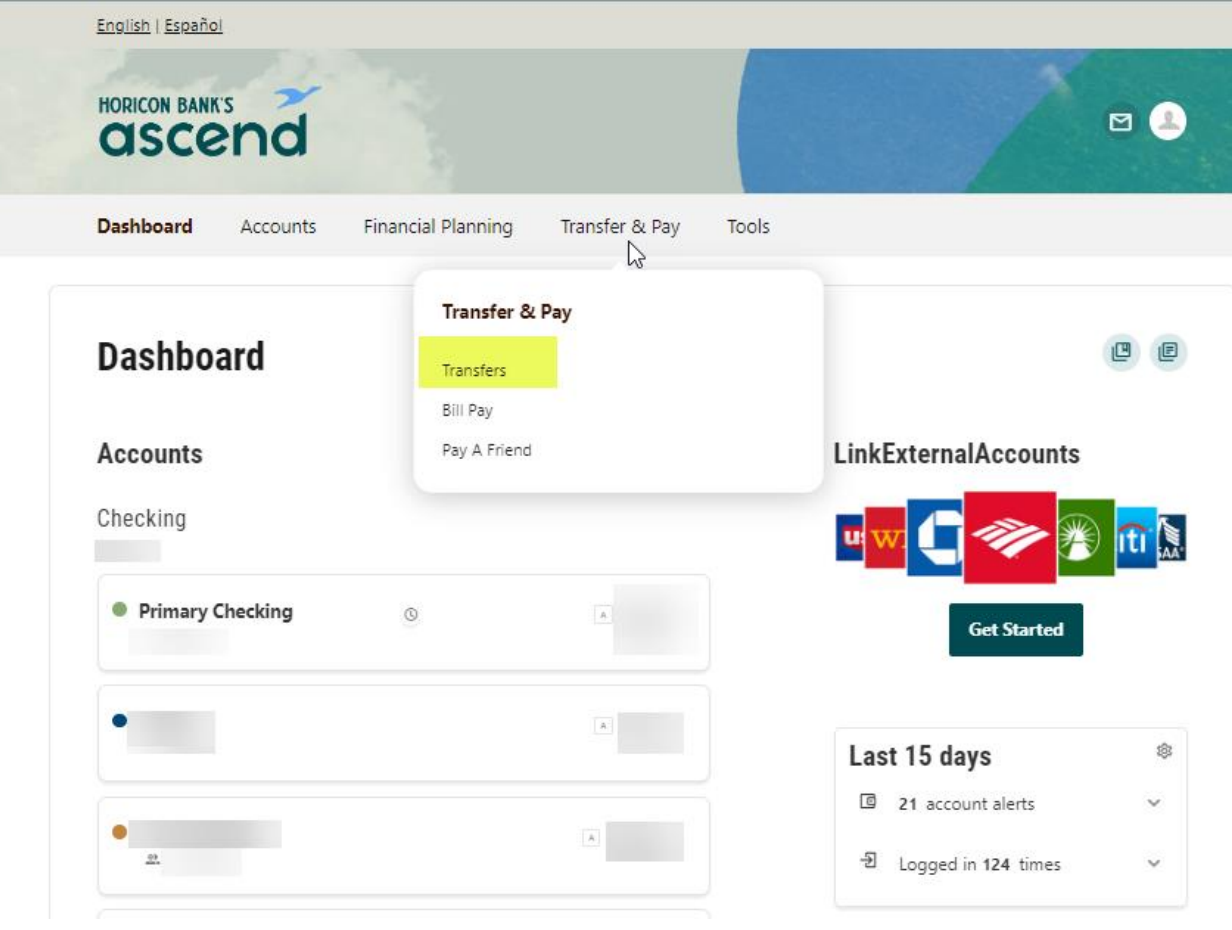

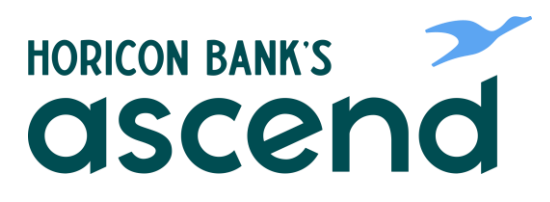

 $\searrow$ 

**Step Two: Select your "From Account,"**  and "To Account" numbers. Fill in amou **you want transferred. Then select the frequency and transfer date.**

#### **Transfers**

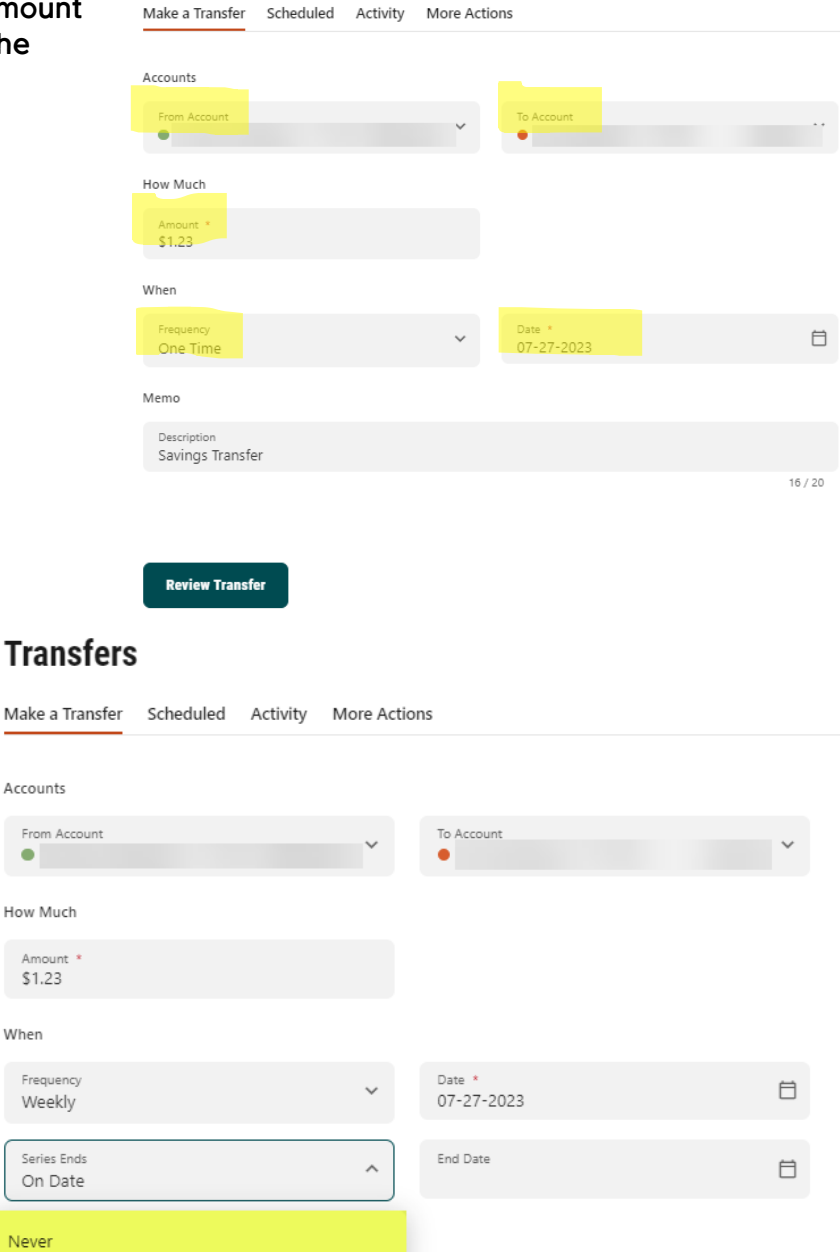

 $16/20$ 

**Step Three: If you select a recurring transfer, you will also have the option to Never, Series End Date or after a number of occurrences.**

### Tra

Ero  $\bullet$ 

Am

Freq

Seri On

Neve

On Date

Occurrences

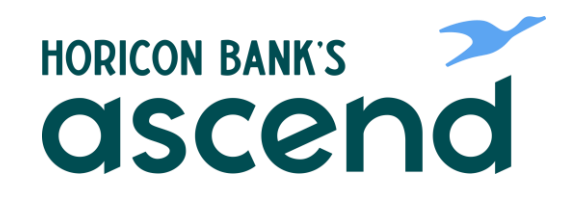

**Step Four: Click on "Review Transfer" once it is green to review and then submit the transfer request.**

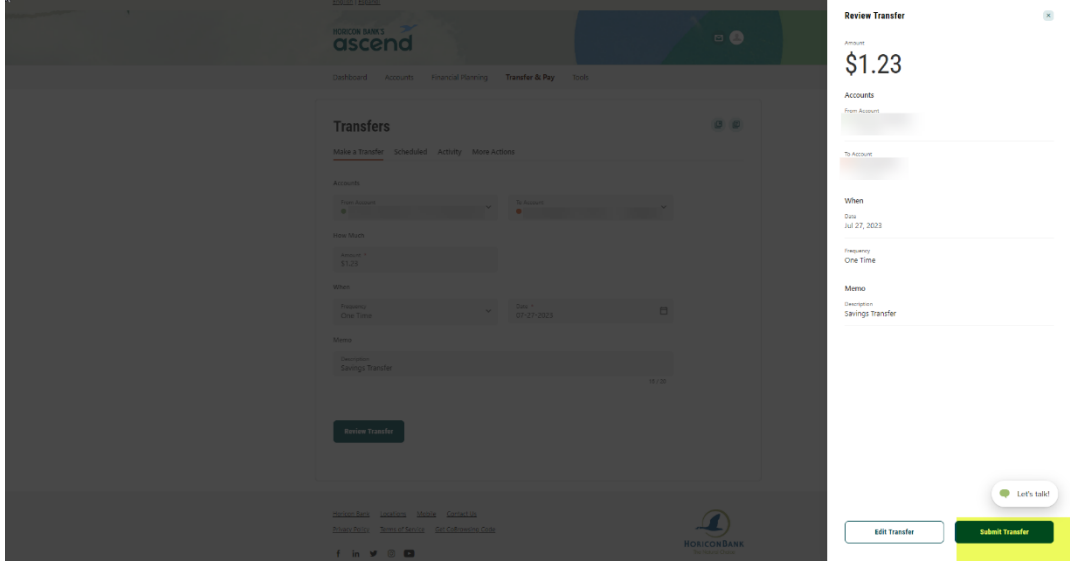

**This transfer screen is also used for External or Account to Account transfers. If you need to add an external account, you scroll to the bottom of the list of your accounts and click on Add Account.** 

# **Transfers**

 $\sum$ 

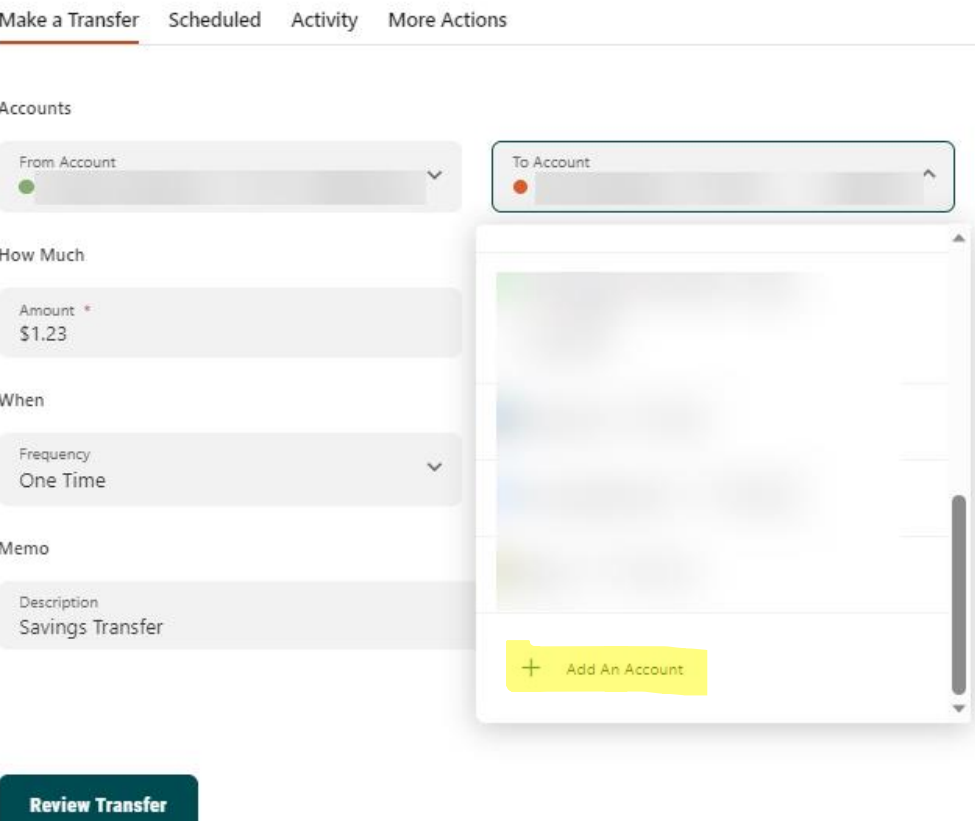

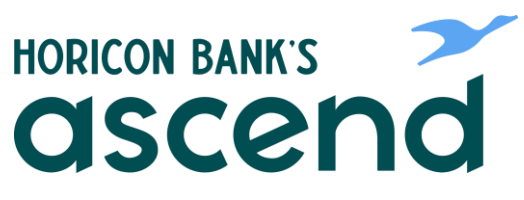

#### **Transfers**

**We also make Horicon Bank loan payments using this screen.**

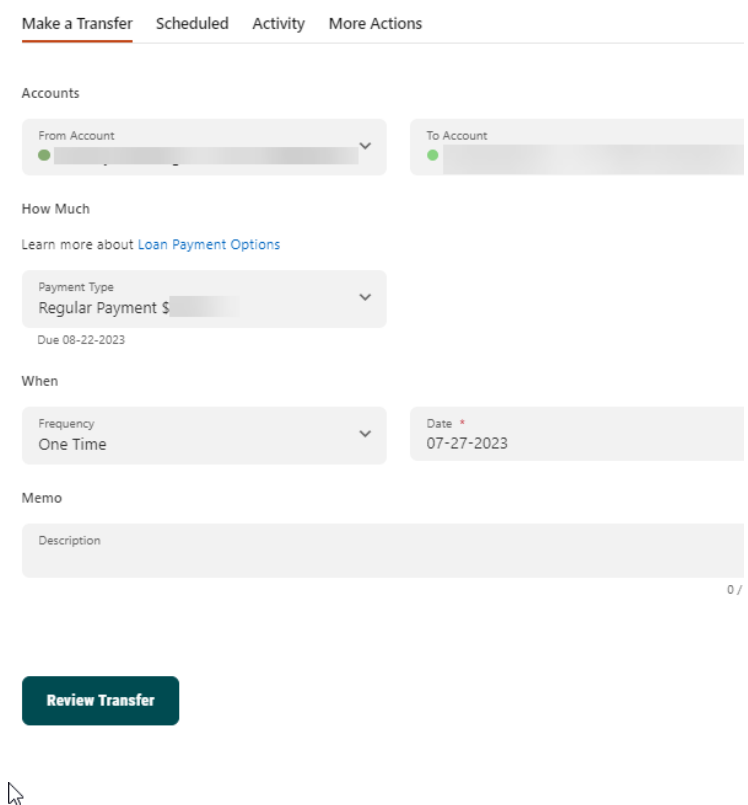

**Click on "Payment Type" for more payment options such as principal only or to make a higher than required payment.** 

## **Transfers**

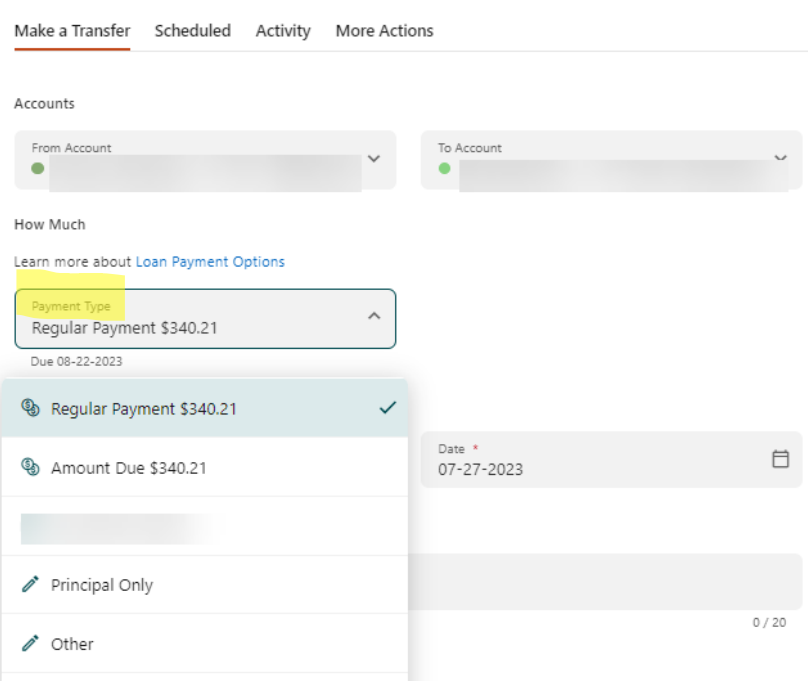